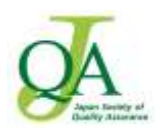

## ○Webex サービスを利用するための事前準備

1. 主催者は、デスクトップアプリを接続用デバイスへインストールします。 ·[Cisco Webex](https://www.webex.com/ja/downloads.html) ダウンロード から Cisco Webex Meetings デスクトップアプリ をダウンロードしてください。

下記画面が表示されますので、画面をスクロールして、下部にある | Downroad for Windows ) をクリック して、ダウンロードしてください。 Downroad for Windows

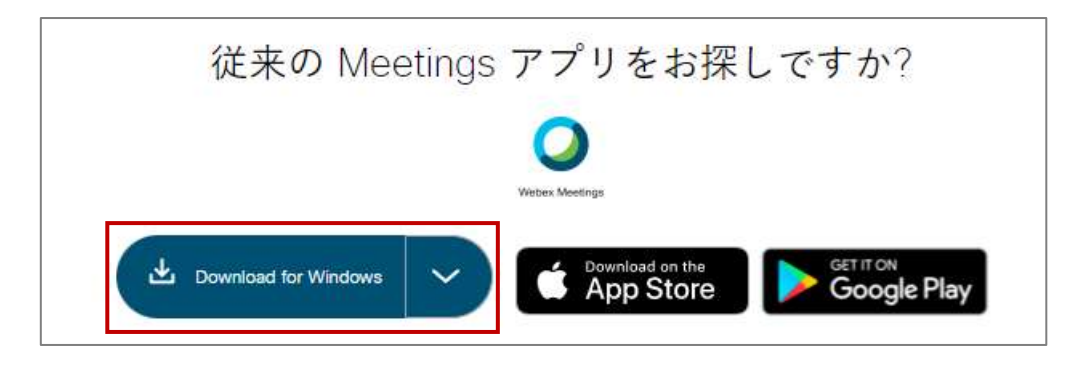

ダウンロードした「webexapp.msi」をダブルクリックして、画面に従い、インストールしてください。

下記画面が表示されましたら、メールアドレスを入力して、『ゲストとして使用する』 をクリックします。

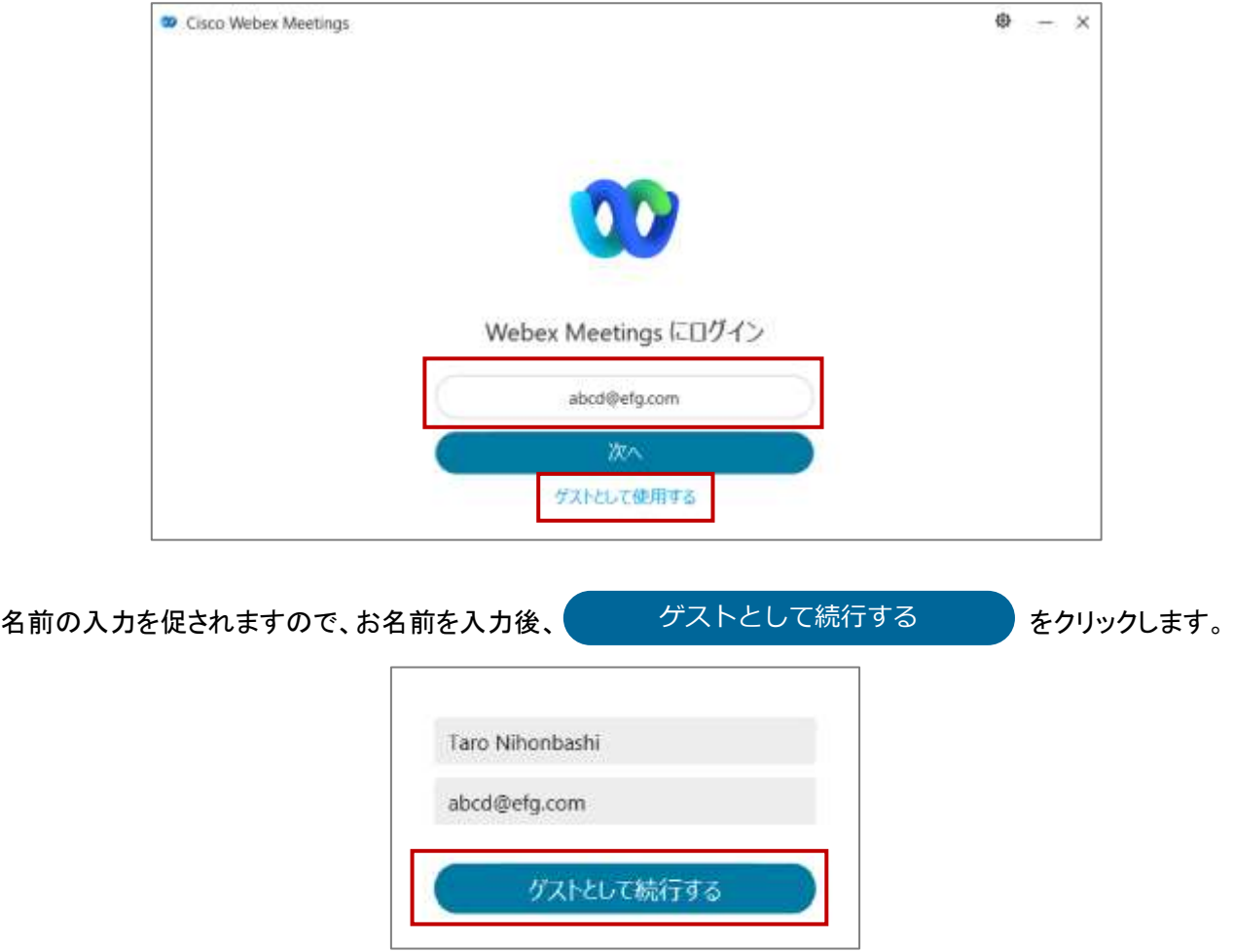

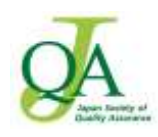

デスクトップアプリが表示されます。

右側の<mark>鉛筆マーク</mark>をクリックすると、内容(名前・メールアドレス)の変更が可能です。

上部の<mark>歯車マーク</mark>では、設定の変更、バージョン情報の確認ができます。

終了する時(PC をシャットダウンする時)は、右上の<mark>×印</mark>をクリックします・

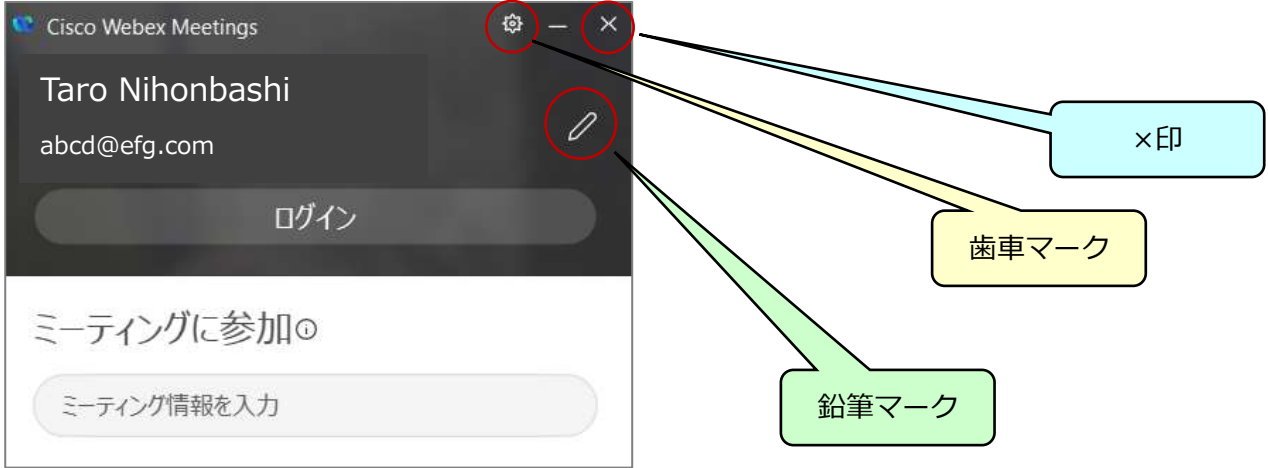

PC 起動時に、デスクトップアイコンが表示されない場合には、下記アイコンをクリックすると、

## Cisco Webex Meetings が起動します。

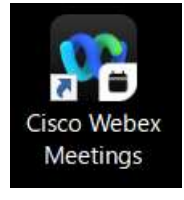

<mark>歯車マーク</mark>をクリックして、設定>全般の下記の設定(チェック後、適用をクリック)により、起動時にデスクトップ アプリが開始します。

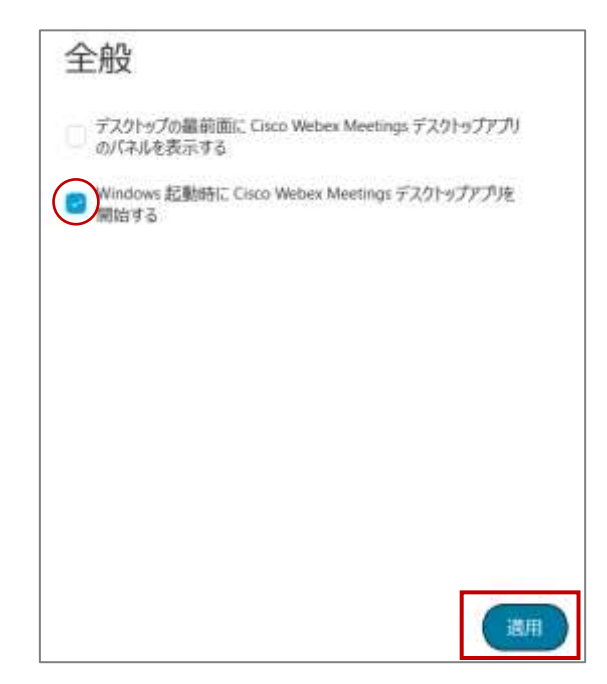

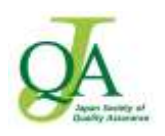

2.参加者は、アプリケーションをインストールせずに、インターネットブラウザだけでも接続できますが、

その際は Google Chrome の使用を推奨 します (特に Mac ご使用の場合)。

アプリケーションをインストールする場合には、[Cisco Webex](https://www.webex.com/ja/downloads.html) ダウンロード から Cisco Webex Meetings デスク トップアプリをダウンロードしてください。

・Webex Meetings は、アプリケーションがインストールできない場合は Web ブラウザでも利用可能ですが、 一部機能が制限されます。

・会議室に参加するだけであればアカウントを作る必要はありません。

3.パソコンの推奨環境

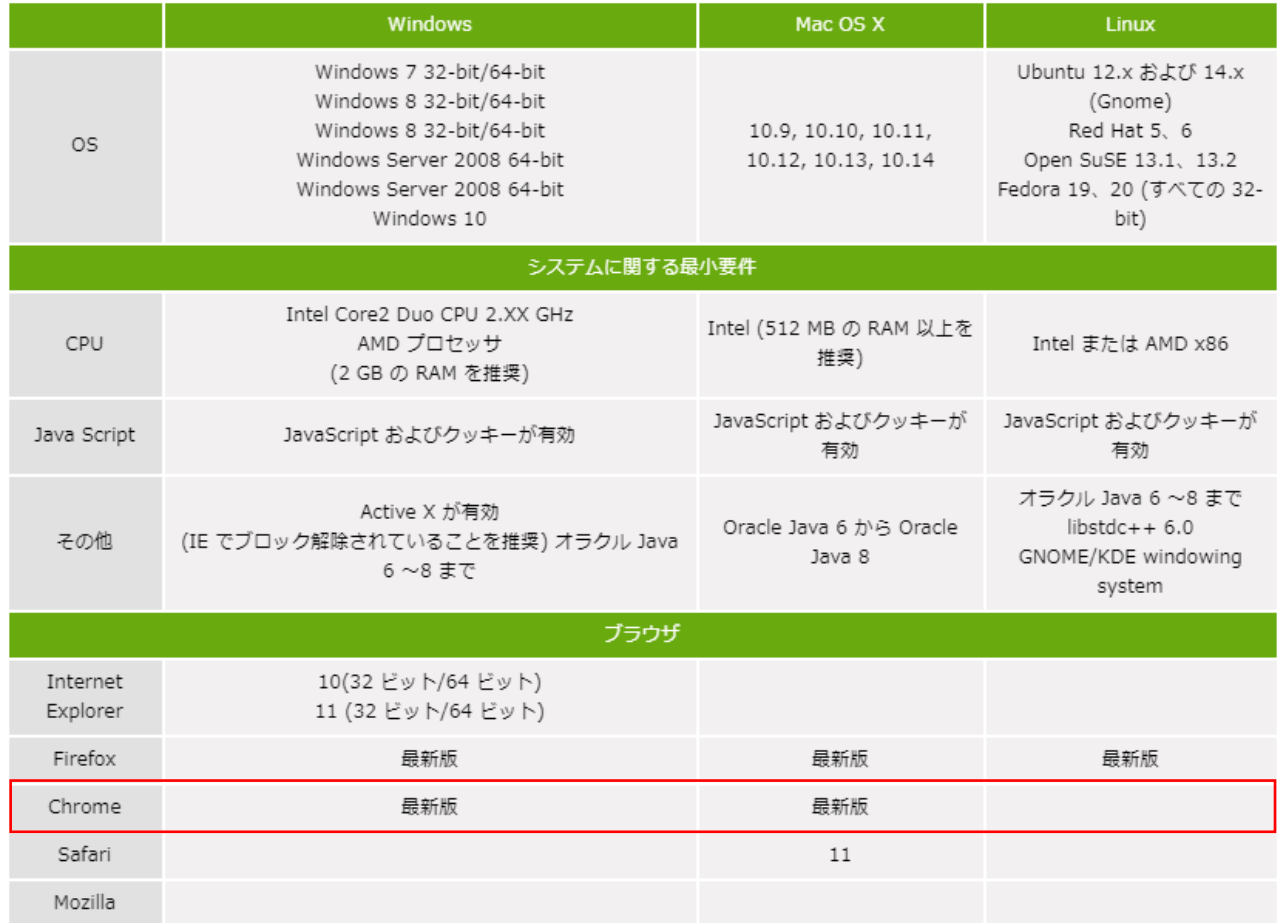

・カメラとマイクが内蔵されたノート PC(最新の OS 環境)の使用がもっとも設定の簡単な接続環境です。 (ヘッドセットの方が音質は良くなりますが、Webex で使用するための設定が必要になる場合があります。) ・不安定なネットワーク環境下では、音声がうまく聞こえない等のトラブルが発生する可能性があります。 (有線 LAN を推奨します。)